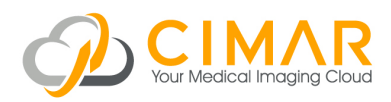

# Study Upload Guide

## **Browser Requirements**

All supported browsers are listed. Other browsers, and older versions of browsers listed, are not supported. Supported Java versions: Java 7, Java 8. Download Java at: java.com/en/download/ manual.jsp

## Windows OS

## Internet Explorer 9

Upload Images: Requires Java installation or Google Chrome Frame plug-in installation.

View Images: Native, no cine tooling support.

#### Internet Explorer 10

Upload Images: Requires Java installation. View Images: Native

#### Internet Explorer 11

Upload Images: Requires Java installation. View Images: Native

### Google Chrome ( version 28.0 and later )

Upload Images: Native. View Images: Native.

### Firefox ( version 23.0 and later )

Upload Images: Requires Java installation. View Images: Native.

## Mac OS

### Safari ( version 6.0 and later )

Upload Images: Requires Java installation. View Images: Native.

Google Chrome ( version 28.0 and later ) Upload Images: Native. View Images: Native.

### Firefox ( version 23.0 and later )

Upload Images: Requires Java installation. View Images: Native.

## Feedback & Support

support@cimar.co.uk www.cimar.co.uk

Powered by AMBRA

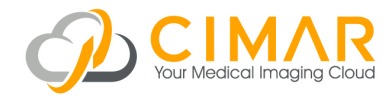

# Getting Started

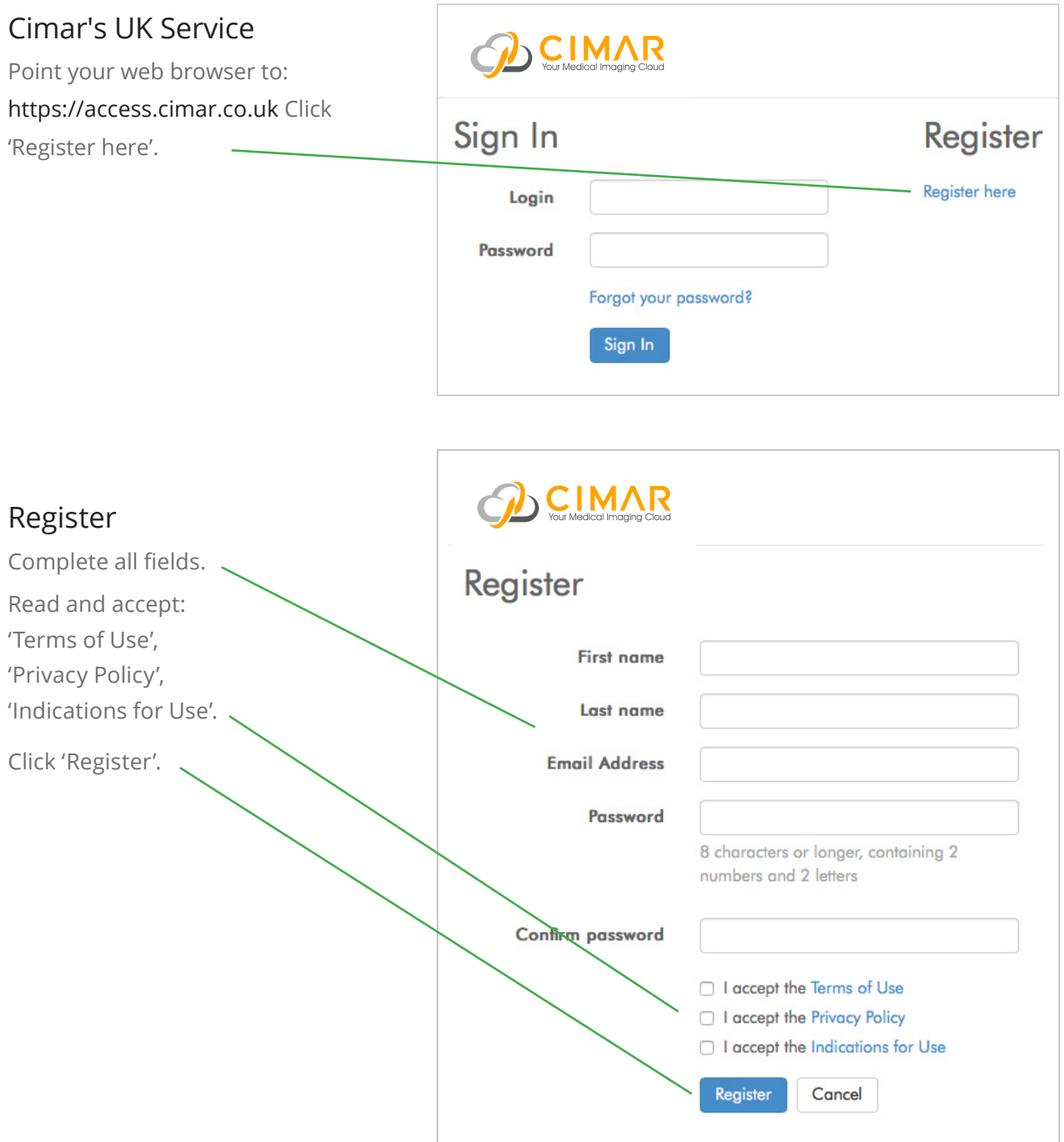

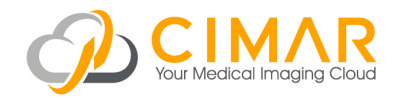

# Importing Studies

There are four methods of importing studies:

Web Upload Email Request DICOM Send DICOM Query/Retrieve

## Web Upload

Click the 'Add Study' dropdown and select 'Upload Studies'.

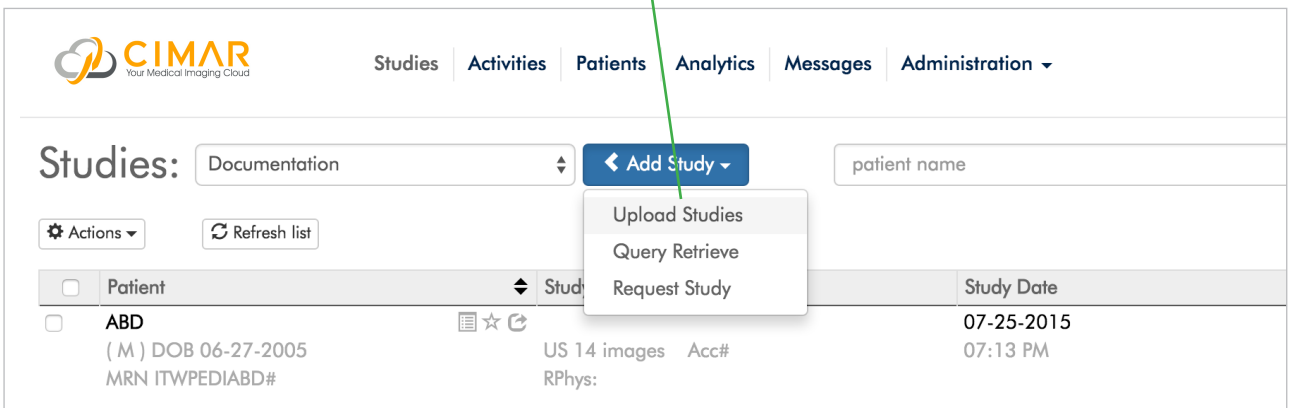

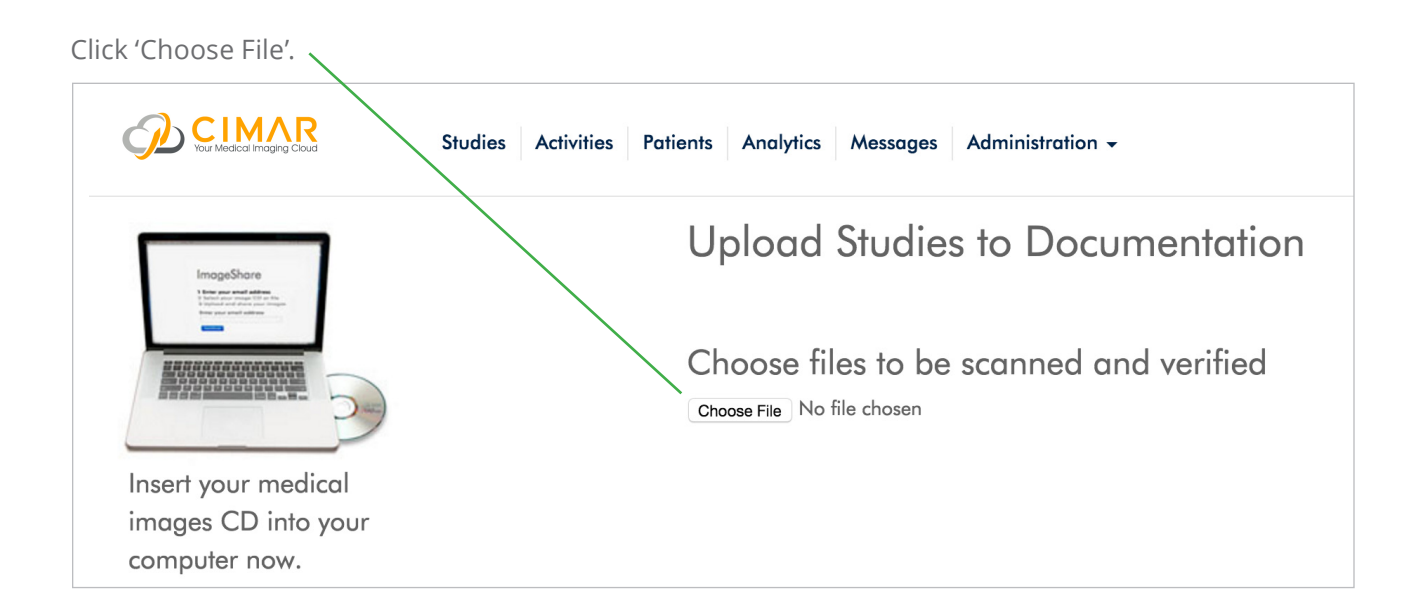

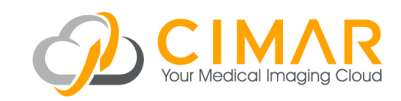

Navigate to your study or studies. Click 'Upload'. Navigate to you CD Drive if this is the location of the study to upload

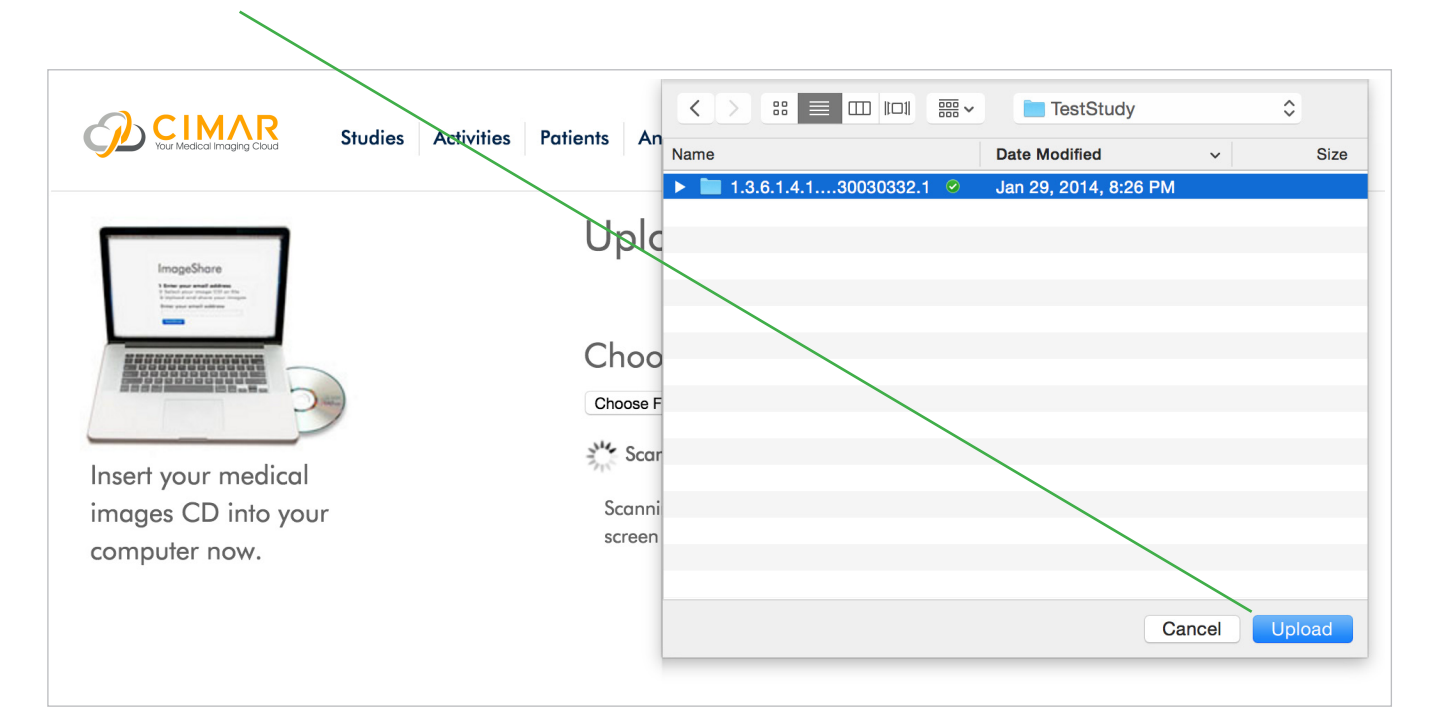

After a scan, a list of studies found will appear. 'Check' studies to upload, and click 'Upload Selected Studies'.

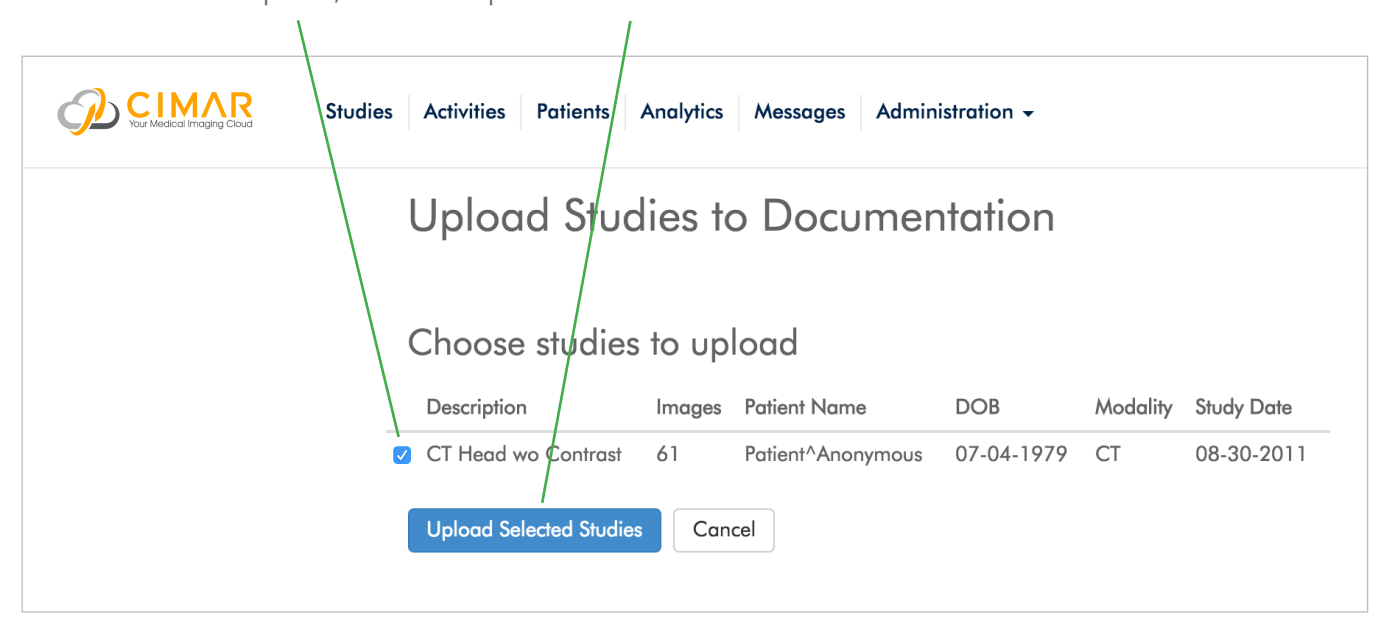

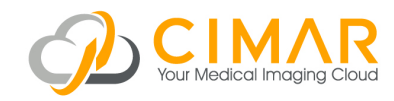

Uploading will begin, with a progress indicator. Uploaded studies are marked 'Uploaded' with a green box. Click 'Back to Studies' to return to the Studies list. To upload additional studies, click 'Upload More'.

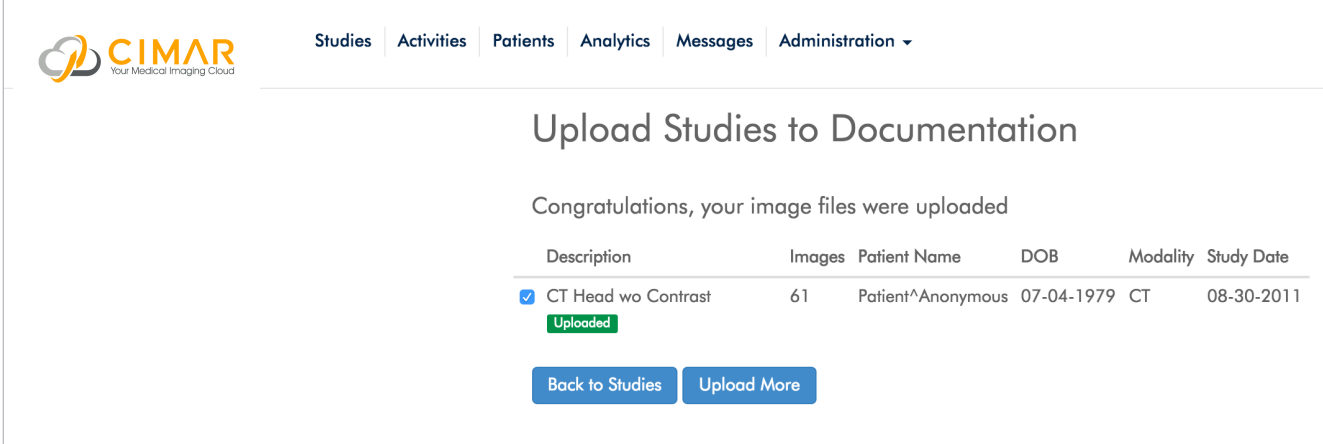

The Studies list displays the study just uploaded.

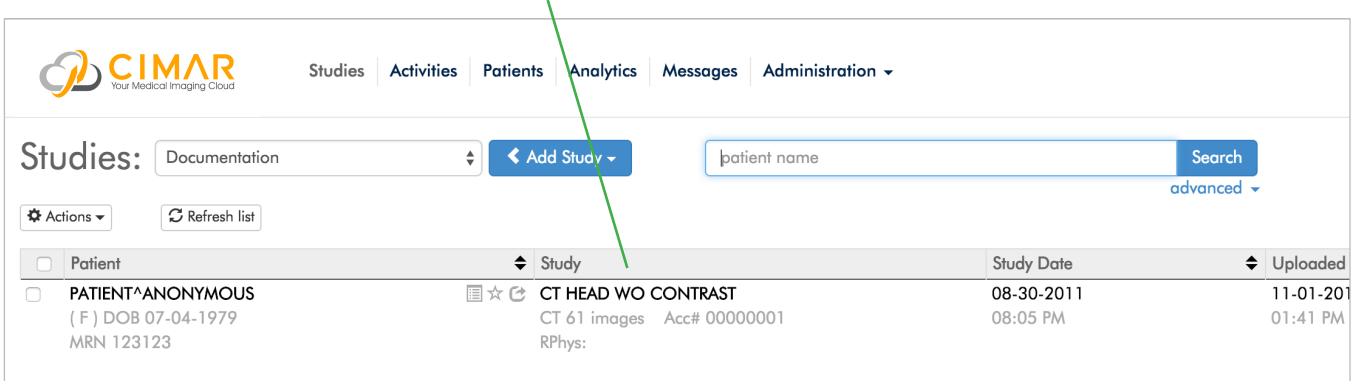

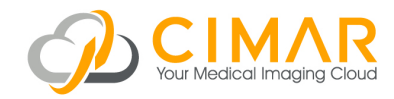

## Email Request

To request a study be uploaded by another party, click 'Add Study' and select 'Request Study'.

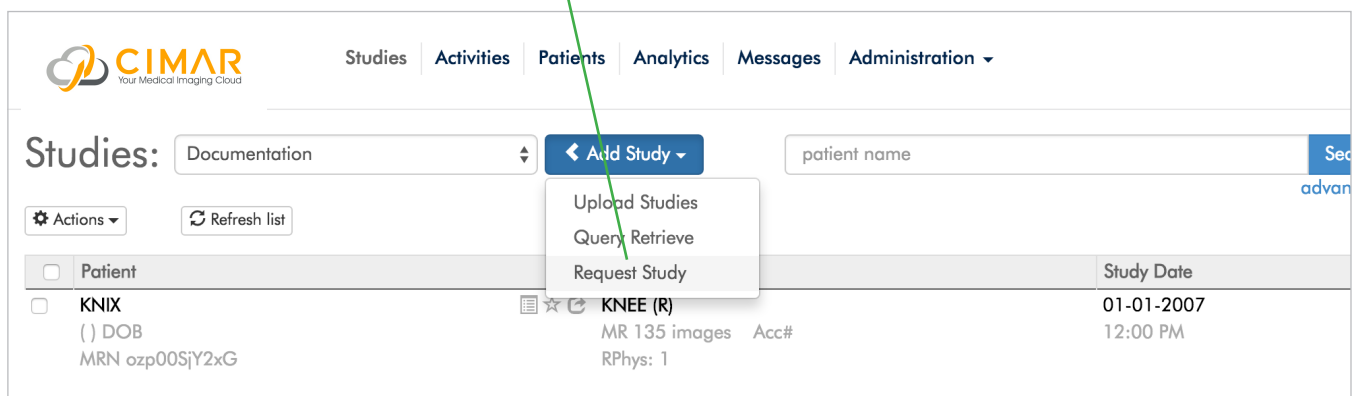

Enter the email address of the person from whom you are requesting the study, your email address, to receive notification when the study has been uploaded, and a message requesting the study. The party will receive an email with a link to log on (or register) and upload the study. From here the workflow is identical to 'Web Upload'.

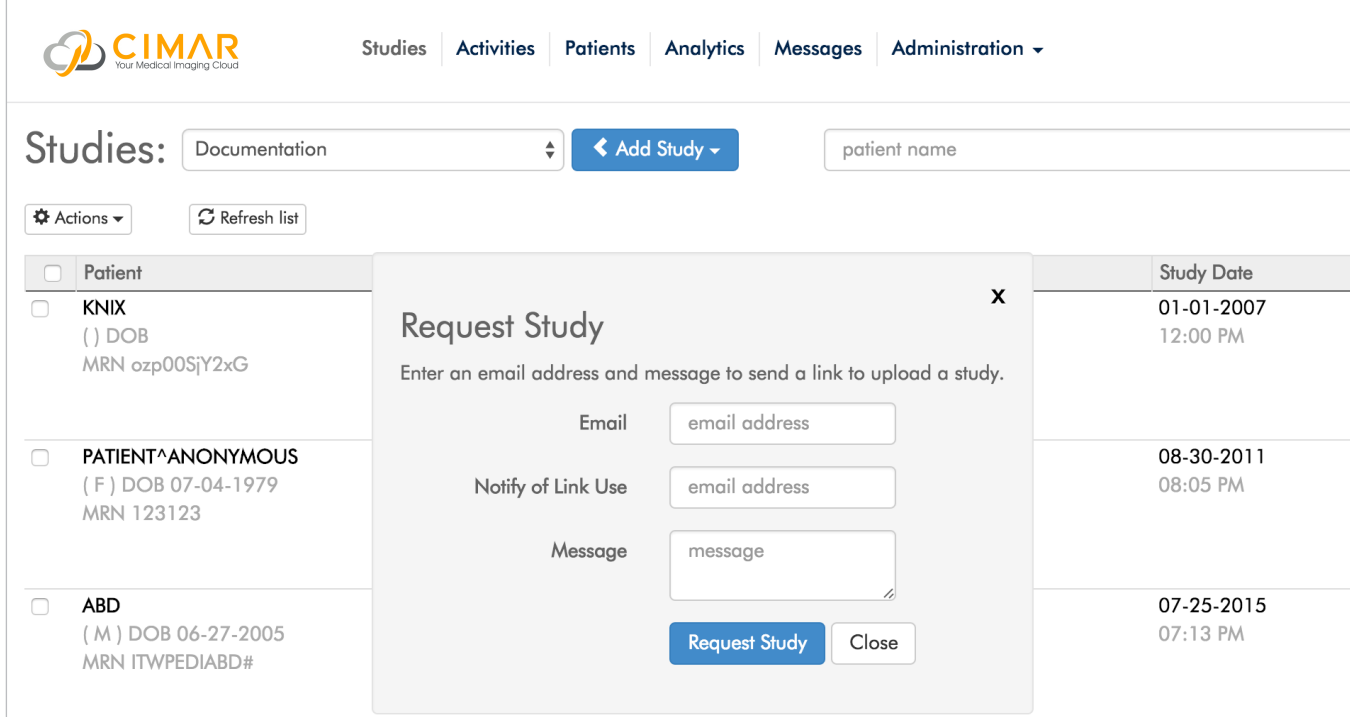

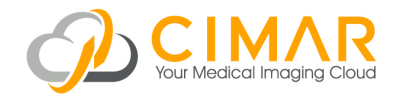

LBL0018 v5.0 January 2017